# 微信应用说明文档

## 一、 大转盘:

- 1. 确定奖品名称、图片(200\*200)、数量
- 2. 点击左侧菜单的"微信后台",点击导航栏的"运营应用",点击"大转盘抽奖"操作栏下的 "编辑"按钮
- 3. 编辑 8 个奖品的奖品信息,输入名称,上传图片,设置中奖率与数量 中奖率: 进行百次抽奖时, 抽中该奖品的概率, 需注意 8 个奖品中奖率总和为 100, 最 多支持一位小数; 数量:可控制该奖品被抽中次数,请各店主根据店铺实际情况进行斟酌,奖品类型为"谢 谢参与"时,无需设置数量; 奖品类型为"谢谢参与"时, 提供了默认图片;
- 4. 设置奖品为谢谢参与时,可分别设置几个名称如: "谢谢参与"、"再接再厉"、"继续努 力"、"不要灰心"等激励性词汇
- 5. 设置抽奖次数,每个微信用户,在每个活动周期内,可抽奖的次数;
- 6. 确认奖品信息设置无误后,点击保存按钮
- 7. 点击控制栏下的"启用"按钮

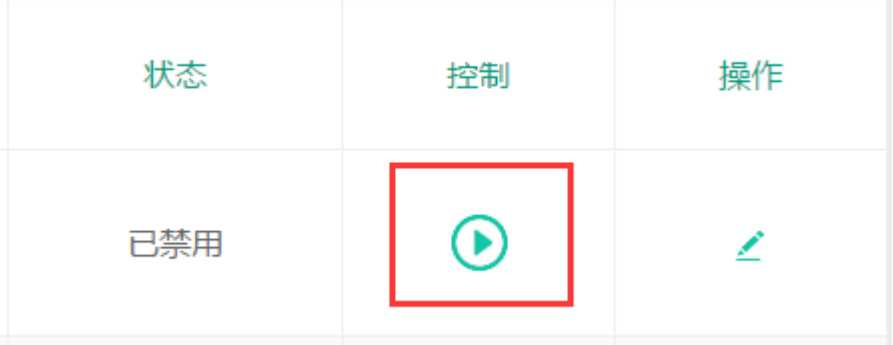

- 8. 点击上方导航栏菜单"微信菜单",设置菜单,推荐放在会员中心下编辑一个子菜单,或 直接设置一个菜单
	- ① 在想设置抽奖菜单位置的地方点击添加按钮
	- ② 菜单类型选择为"跳转页面",推荐菜单名称"大转盘抽奖,可自定义编辑文字名称, 选择跳转网页,选择为"大转盘抽奖
	- ③ 点击"保存"按钮,点击"发布"按钮

# 二、 吸粉助力:

- 1. 确定奖品图片(分辨率: 855\*683),已提供默认图片"观影卷 ",可使用默认图片,可设 置自定义图片
- 2. 点击左侧菜单的"微信后台",点击导航栏的"运营应用",点击"吸粉助力"操作栏下的"编 辑"按钮
- 3. 编辑文字描述内容,不同的文本框对应不同的区域,请尽量精简文字个数

由于顾客生成海报时间、完成活动时间、兑奖消费时间均不确定,所以未对文字描述中 数量的实际意义进行控制,已顾客实际到店消费数量为准,由业主进行控制,如果觉得 当前兑换该奖品的顾客数量已达到自己的承受范围内,请停止活动即可。

- 4. 分值:需要他人扫码的数量
- 5. 奖品名称: 在 POS 收银模块中显示的奖品名称
- 6. 确定信息无误后,点击"保存"按钮
- 7. 点击控制栏下的"启用"按钮
- 8. 点击上方导航栏菜单"微信菜单",设置菜单,推荐放在会员中心下编辑一个子菜单,或 直接设置一个菜单,一共需要设置两个菜单
	- ① 在想设置活动菜单位置的地方点击添加按钮
	- ② 第一个菜单类型选择为"反馈事件",推荐设置子菜单名称"生成海报",反馈时间 选择"吸粉助力-生成海报"
	- (3) 第二个菜单类型选择为"跳转页面", 推荐菜单名称"助力查询",可自定义编辑文 字名称,选择跳转网页,选择为"吸粉助力-助力查询"
	- ④ 点击"保存"按钮,点击"发布"按钮

#### 三、 步步高升

- 1. 确定奖品名称,所需分值,因未设置奖品数量,请斟酌奖项内容!
	- a) 奖品 1 为必中奖品, 请合理设定该奖项具体内容;
	- b) 所需分值为所需的助力数,吸引一个粉丝关注助力即可获得一个助力值;
- 2. 活动规则
	- a) 新粉丝:从未关注过本服务号的微信用户,应用此规则可以帮助宣传吸引关注;
	- b) 全部粉丝:已经关注过本服务号的微信用户,应用此规则可以帮助刺激顾客来店消 费;
- 3. 保存后,请手动开启活动,开始方式为点击应用列表中操作下的"启用"按钮即可;
- 4. 请进入微信菜单中,在想要设置游戏的菜单处,选择"菜单类型:跳转页面",跳转网页 选择"步步高升",点击"保存"按钮,点击"发布"按钮。

### 四、 助力排行榜

- 1. 默认我们设计了一个活动背景,如您没有特殊需要,不建议切换背景。背景图片大小限 制为 2MB, 图片比例为 16: 9。
- 2. 活动时间为积累助力的活动时间,当实际时间到达活动时间后,可以开始助力;当实际 时间到达结束时间后,不再能够助力。
- 3. 当上述的活动时间结束时,系统会记录此时的排名顺序,发放各名次对应的兑换码。如 果您的奖品兑换时间较长,请不要立刻停止应用。停止应用会造成用户无法查看兑换码。
- 4. 确认奖品名称、奖品图片、说明内容和该奖品所对应的名次,如果奖品 1 只有一个人能 够获取,请设置奖品名次为 0 至 1。
- 5. 确认所有奖品的名次数序请连续,例如此时奖品 2 的名次起点为 2。
- 6. 编辑活动说明内容,可以写入简单的活动介绍、活动规则和兑奖注意事项等内容,此文 本编辑框支持回车换行,帮助您能更好的进行编辑。
- 7. 助力来源限定,只有新粉丝可以助力或全部粉丝都可助力,此活动为了达到更好的宣传 推广效果建议使用全部粉丝。
- 8. 增长的助力数值,可以是固定数值,也可以是随机数值。
- 9. 当您从上至下设置完成之后,可以直接点击【预览按钮】,然后使用微信扫一扫功能,扫 ᧿二维码,打开页面查看的你设置效果。预览页面只支持信息查看,不含深入的逻辑交 互。
- 10. 保存后,请手动开启活动。开始方式为点击应用列表中操作下的"启用"按钮即可,启 用后再设置相应的菜单。
- 11. 当活动结束时, 兑换码才会发送给顾客,所以请不要在活动结束后就立刻撤掉活动菜 单。
- 12. 当活动兑奖时间结束后,请再撤掉相应的菜单并禁用活动。

# 五、 微信兑奖:

- 1. 当活动抽奖或吸粉助力完成时,均会生成一个相对应的兑换码
- 2. 点击"POS 收银"下的,"微信兑奖"
- 3. 输入兑换码,点击搜索,确认搜索结果,确认后点击兑奖即可
- 4. 由于奖品物品、内容、数据,均由业自行设置,目前还未进行直接消费支持,请各位店 主在下单时,进行修改相关内容
- 5. 当活动结束时,此处不再显示已获得奖品的名单